## Schneiden eines exakten Seitenformats in Adobe Lightroom

Wir wollen als Beispiel ein Foto so schneiden, dass es exakt dem Seitenformat eines Din A4 Blattes entspricht. Warum das Ganze werdet Ihr fragen? Nun, wenn Ihr Euer Foto an einen Fotodienst mit dem Auftrag ein A4 Bild zu erstellen gebt, wird dieser selbst entscheiden welche Ränder von Eurem Foto abgeschnitten werden(Da Euer Foto ja im Regelfall im Format 2:3 ist). Ihr könnt dies verhindern, in dem Ihr selbst die Kontrolle übernehmt welche Bildbereiche auf dem A4 Foto abgeschnitten werden. Öffnet dazu Lightroom und geht in das Entwickeln Modul(Taste D). Klickt dann auf das Werkzeug für die Freistellungsüberlagerung.

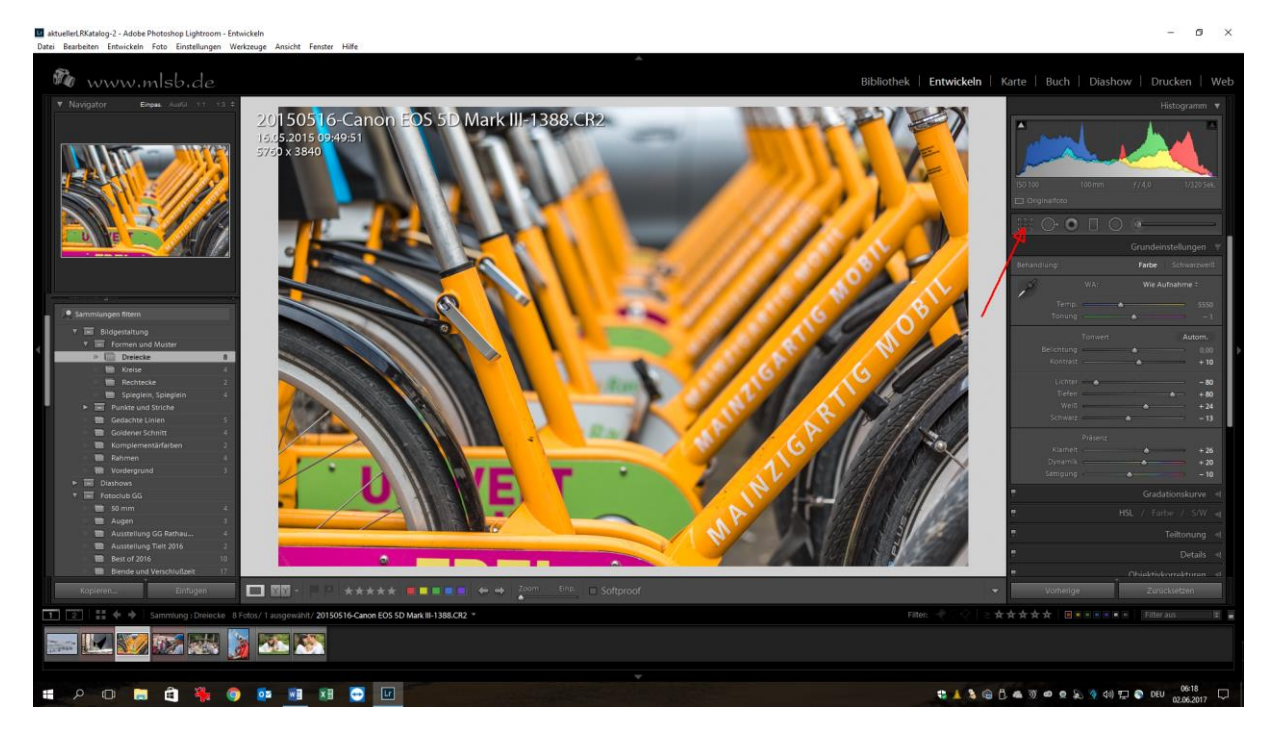

Klickt im rechten Bereich auf den Eintrag "Wie Aufnahme" und dann auf "Ben. def. eingeb."

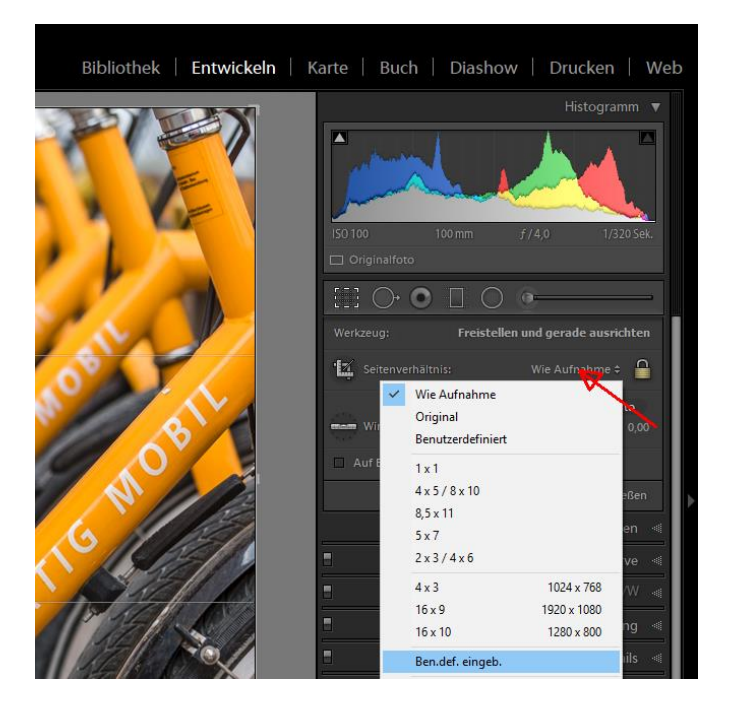

Gebt im Dialog folgende Werte ein:

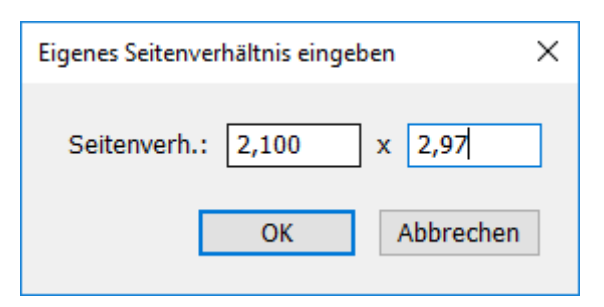

Dieser Wert entspricht genau einem Seitenverhältnis eines Din A4 Blattes von 21 x 29,7 cm

Wie Ihr seht, ändert sich im Schneidefenster der Rahmen des Werkzeugs. Dieser entspricht jetzt immer exakt dem von Euch definierten Seitenverhältnis von A4. Wenn Ihr über das Bild mit der Maus fahrt könnt mit dem Handwerkzeug den Ausschnitt bewegen. Oder Ihr verkleinert mittels der seitlichen Anfasser Euer Foto. Es wird nun immer im exakten A4 Seitenverhältnis bleiben solange das Schloßsymbol geschlossen bleibt. Wenn Ihr Euren Auschnitt gewählt habt klickt auf "Fertig"

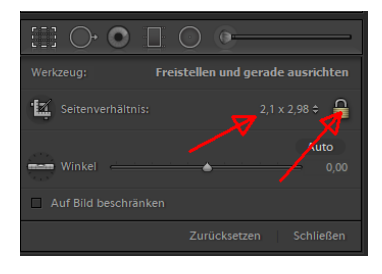

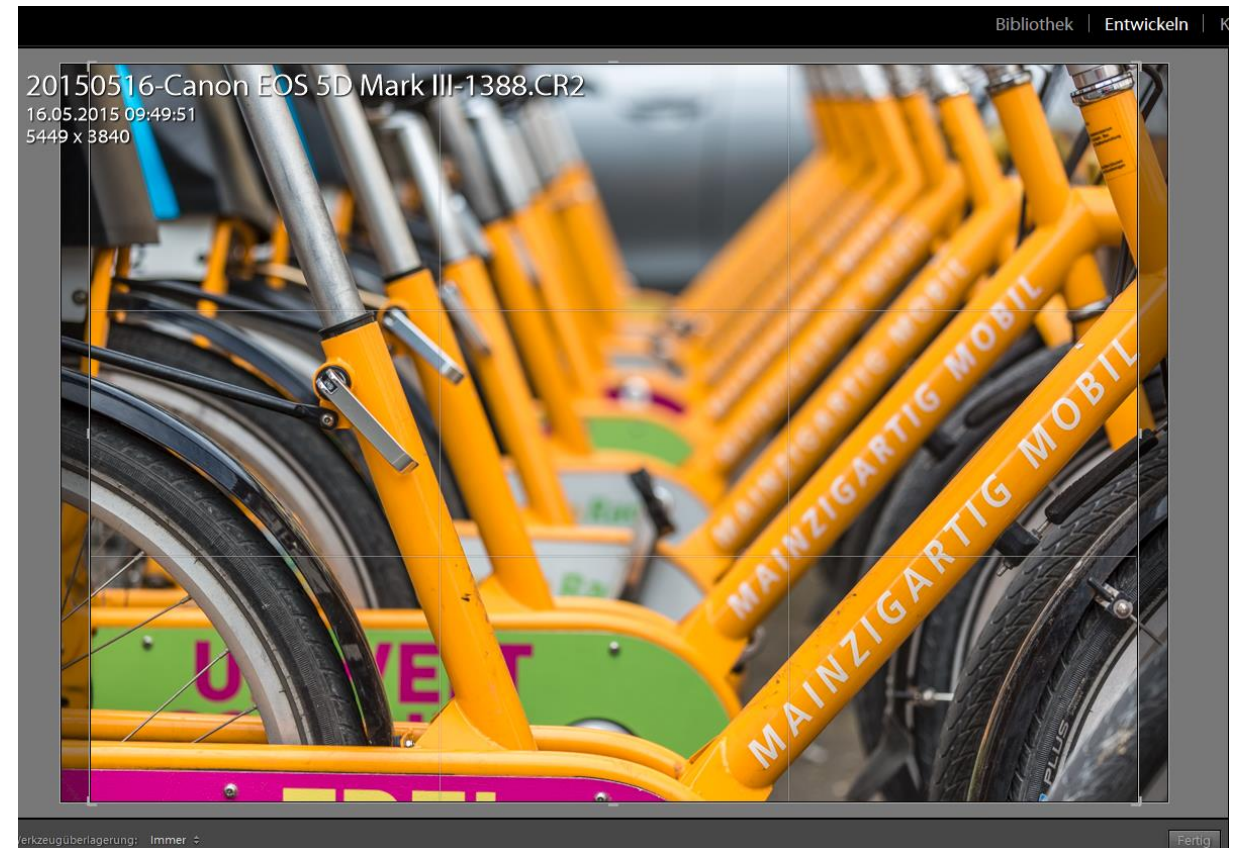